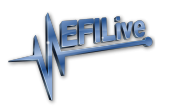

[Knowledgebase](https://service.efilive.com/kb) > [FlashScan V2](https://service.efilive.com/kb/flashscan-v2) > [FlashScan V2 Licensing](https://service.efilive.com/kb/flashscan-v2-licensing) > [FlashScan License Status](https://service.efilive.com/kb/articles/flashscan-license-status)

## FlashScan License Status

Cindy Myers - 2020-09-10 - [Comments \(0\)](#page--1-0) - [FlashScan V2 Licensing](https://service.efilive.com/kb/flashscan-v2-licensing)

## **Tuning Licenses**

Follow these steps to determine the tuning license status on your **FlashScan**.

- 1. Connect your **FlashScan** device to your PC.
- 2. Open the **EFILive V8 Scan and Tune** application.
- 3. Select the **[F7: License]** option in the left-hand pane.
- 4. Select **[F2: Hardware]** to display Tuning License details.

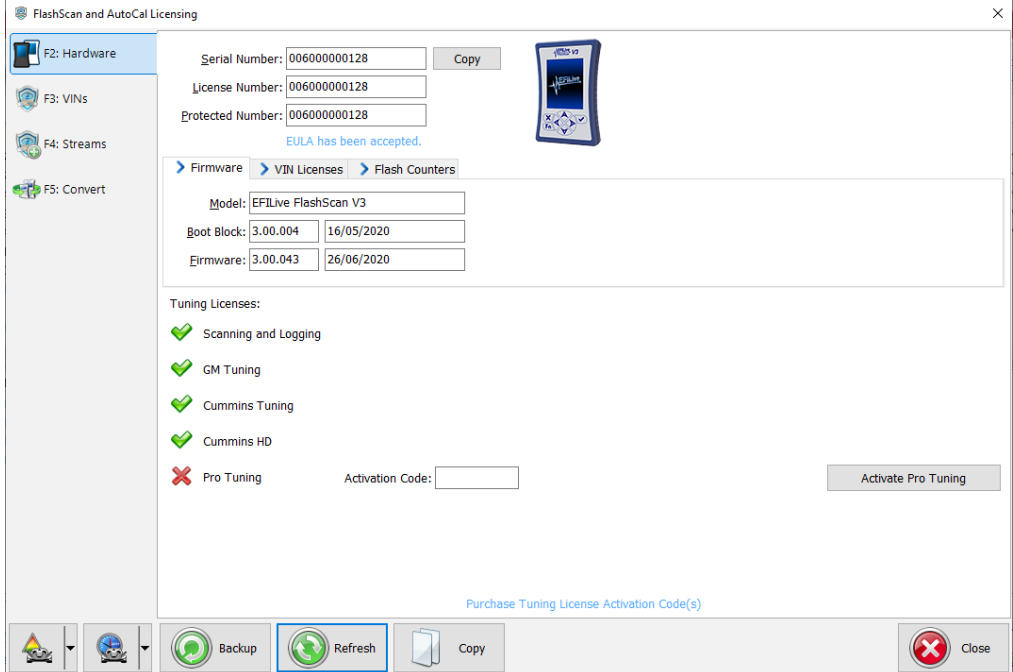

What does this display mean?

- 1. Device Summary Tabs:
	- 1. **Firmware** displays Product type, Boot Block and Firmware Versions
	- 2. **VIN Licenses** Installed, Used and Available license summary.
	- 3. **Flash Counters** total number of Cal Flashes and Full Flashes performed.
- 2. Tuning License Summary:
	- 1. **Scanning and Logging** activated on all FlashScan and AutoCal devices.
	- 2. **GM Tuning** enables Flashing for GM supported vehicles.
	- 3. **Cummins Tuning** enables Flashing for Dodge Cummins supported vehicles.
	- 4. **Cummins HD**  enables Flashing for Cummins HD supported vehicles (this option is only available of **FlashScan/AutoCal V3** and **FlashScan/AutoCal HD** products).

5. **Pro Tuning** - not yet available.

To purchase additional Tuning Licenses for **FlashScan V3** or **FlashScan V2**;

- 1. Click on the **Purchase Tuning License Activation Code(s)** link to order products.
- 2. Copy your Serial Number from the **Serial Number** display.
- 3. Enter emailed Activation Code and select **Activate**.

## **VIN Licenses**

*TCM Licenses are free for customers running V8.3.1 software (or later) and licensed TCMs are no longer displayed.*

Follow these steps to determine the VIN license status on your **FlashScan** .

- 1. Connect your **FlashScan** device to your PC.
- 2. Open the **EFILive V8 Scan and Tune** application.
- 3. Select the **[F7: License]** option in the left-hand pane.
- 4. Select **[F3: VINs]** to display VIN License details.

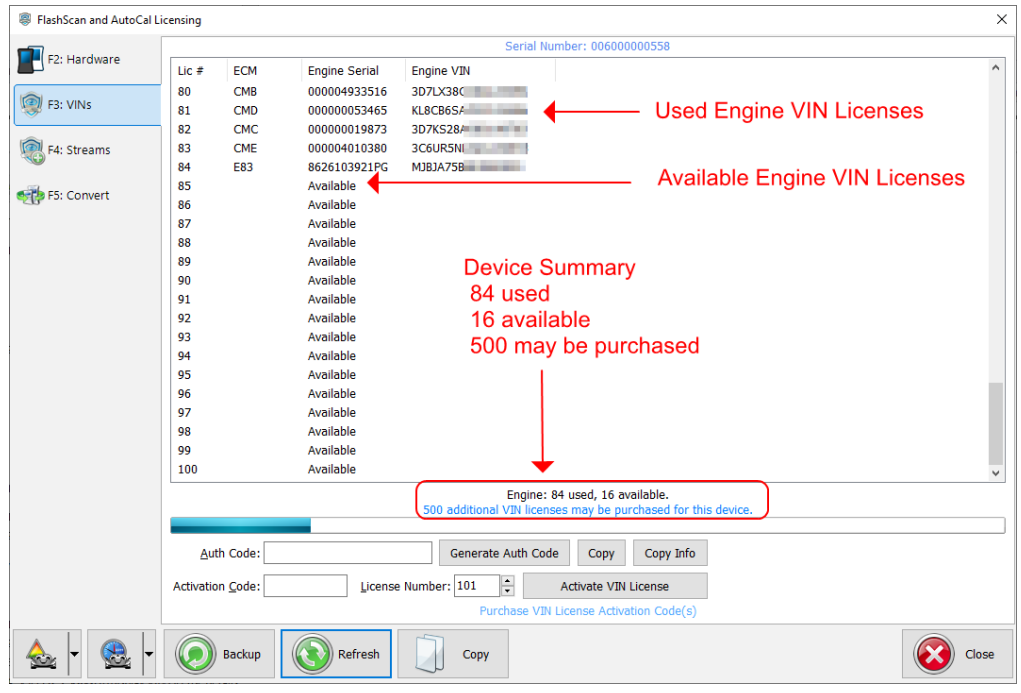

5. For VIN License purchases, click the **[Generate Auth Code]** button. The Authentication Code will be shown in the **Auth Code** field.

## **Stream Licenses**

Stream Licenses are only available for purchase on **FlashScan V2.** Where a customer purchases **FlashScan V3**, a Stream License Transfer service is available.

Follow these steps to determine the Stream license status on your FlashScan.

- 1. Connect your **FlashScan** device to your PC.
- 2. Open the **EFILive V8 Scan and Tune** application.
- 3. Select the **[F7: License]** option in the left-hand pane.
- 4. Select **[F3: Streams]** to display Stream License details.

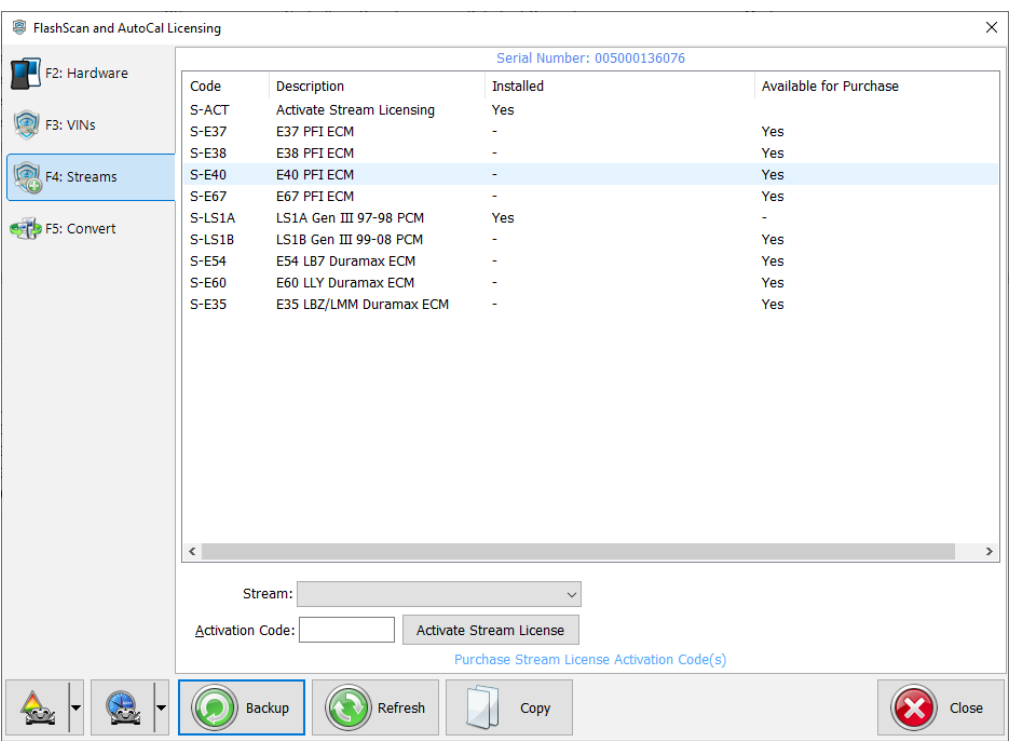

To purchase additional Stream Licenses for **FlashScan V2**;

- 1. Click on the **Purchase Activation Code(s)** link to order products.
- 2. Select the Stream Code from the drop down list.
- 3. Enter the emailed Activation Code and select **Activate Stream License**.

Related Content

- [AutoCal V3 VIN Licenses & Slots](https://service.efilive.com/kb/articles/autocal-v3-vin-licenses-slots)
- [AutoCal V2 VIN Licenses & Slots](https://service.efilive.com/kb/articles/autocal-v2-vin-licenses-slots)
- [License Purchases & Activation Codes](https://service.efilive.com/kb/articles/license-purchases-activation-codes)